# <span id="page-0-0"></span>**How to Move a Client Image between User-Manageable Clusters**

#### **Description**

This article describes how to move a Client Image from one User-Manageable Cluster to another User-Manageable Cluster within the same MCP 2.0 Private Cloud or Hosted Private Cloud data center location.

Note: This function is available only in locations with User-Manageable Clusters available.

## **Overview**

This function is usually relevant only if the data center location is enabled with User-Manageable Clusters using the Dedicated ("Separate") Datastores option. In this case, there is a performance degradation when deploying a Server where the Source Image is on one cluster and you are targeting deployment to a different cluster. To avoid such a performance hit, users should use this function to move the Client Image to the same cluster where most deployments will occur.

For more details, see [Introduction to User-Manageable Clusters](https://docs.mcp-services.net/display/CCD/Introduction+to+User-Manageable+Clusters).

## Prerequisites:

- 1. Only the Primary Administrator OR a User with the Create Image role assigned by the Primary Administrator can move a Client Image between clusters in the same data center location.
- 2. The Client Image and the cluster to which you are trying to move the Image need to be in the same data center location. If you need to copy a Client Image to a different data center location or Geographic Region, see [How to Copy a Client Image between Locations in the Same](https://docs.mcp-services.net/display/CCD/How+to+Copy+a+Client+Image+between+Locations+in+the+Same+Geographic+Region)  [Geographic Region](https://docs.mcp-services.net/display/CCD/How+to+Copy+a+Client+Image+between+Locations+in+the+Same+Geographic+Region) or [How to Copy a Client Image between Different Geographic Regions](https://docs.mcp-services.net/display/CCD/How+to+Copy+a+Client+Image+between+Different+Geographic+Regions)
- 3. You cannot move a Long-Term Retention Snapshot Image between User-Manageable Clusters. For more information on Long-Term Retention Snapshot Images, see [Introduction to Cloud Server Snapshot Long-Term Retention Images](https://docs.mcp-services.net/display/CCD/Introduction+to+Cloud+Server+Snapshot+Long-Term+Retention+Images)

## Content / Solution:

1. **From the Home page, click on the Compute button and select Images and Applications from the drop-down menu:**

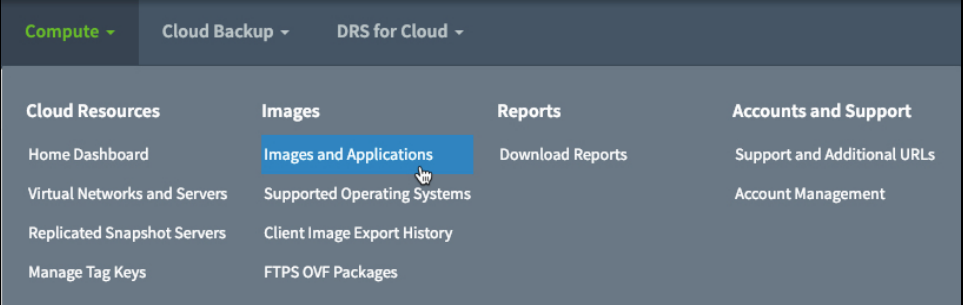

2. **The Images and Applications page will be displayed. Click on the Client Images button, near the bottom of the page:**

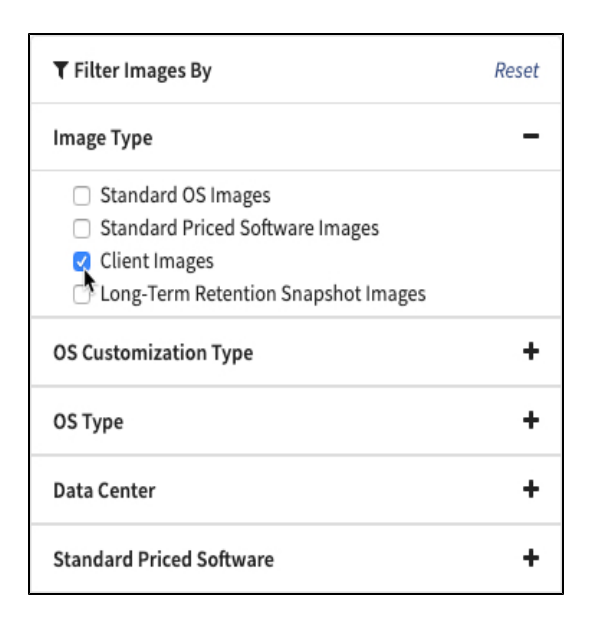

3. **The Client Images page will be displayed. Locate the Image you want to move to a different cluster, then click on the Actions button and select Move to another Cluster:**

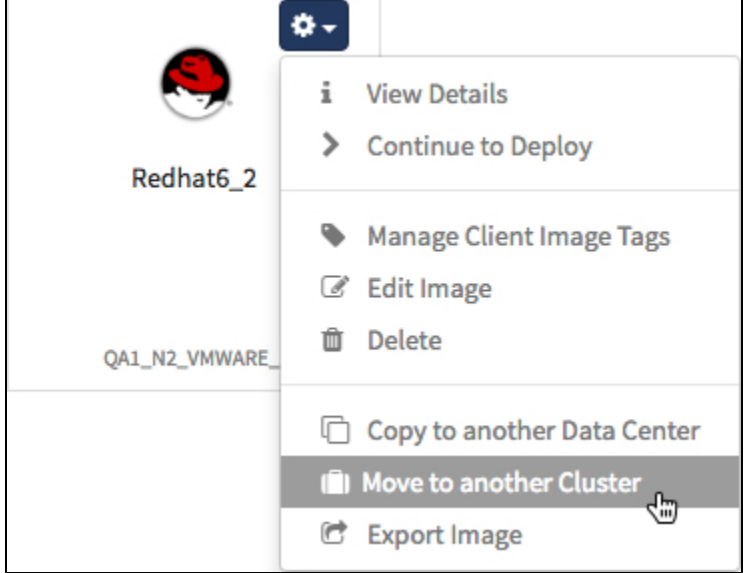

**Note:** If multiple clusters are not available within the Client Image's data center location, the Move to another Cluster option will be disabled.

## 4. **The Move Image to Another Cluster dialog will be displayed:**

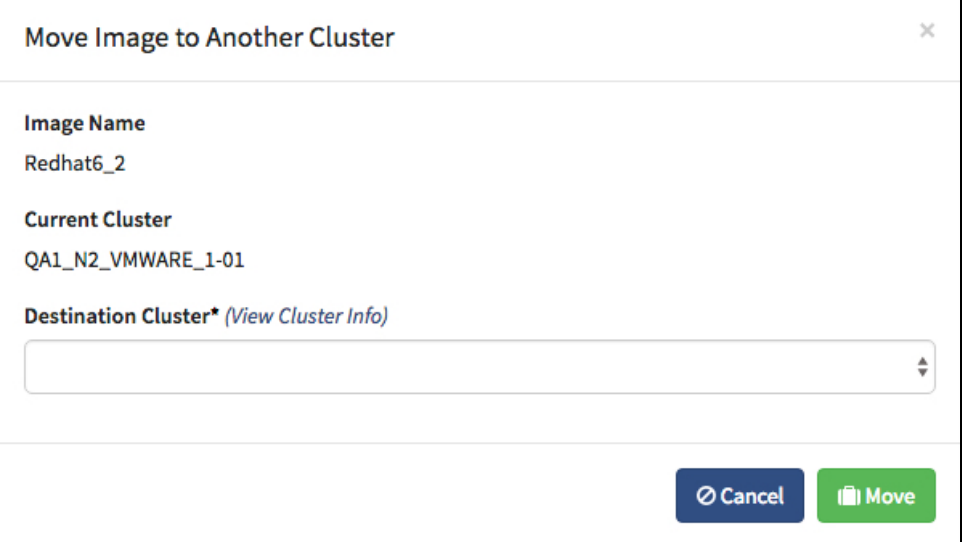

## 5. **Select the Destination Cluster from the drop-down and click Move:**

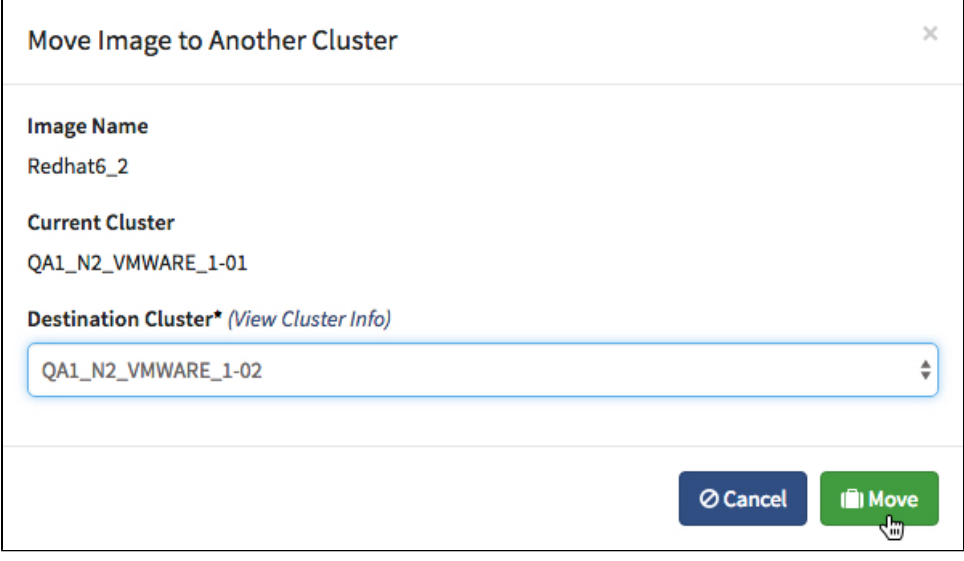

#### **Important Notes:**

If the selected Destination Cluster does not support the **Number of vCPUs**, **Amount of RAM**, **CPU Speed**, and **Disk Speeds** of the Image, then the 'Move' button will be disabled and the following message will be displayed:

Configuration is NOT supported by chosen cluster. Please choose any other cluster.

6. **The system will display a message indicating that the operation has begun:**

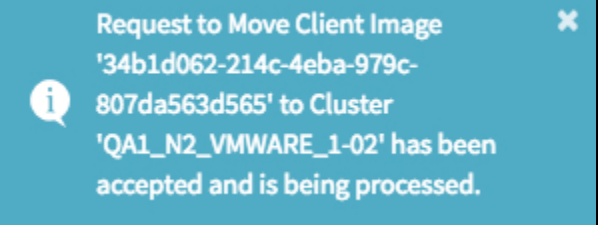

7. **The system will begin to move the image. The progress will be shown on the Client Images page:**

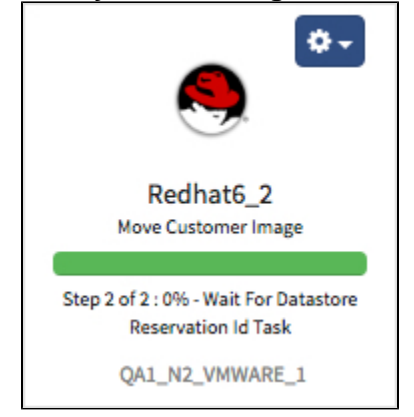

**Note:** While moving a Client Image, the Client Image will be locked from use either for server deployments or other changes.

#### 8. **Once the operation has completed, the Image will be available for deployment in the designated cluster:**

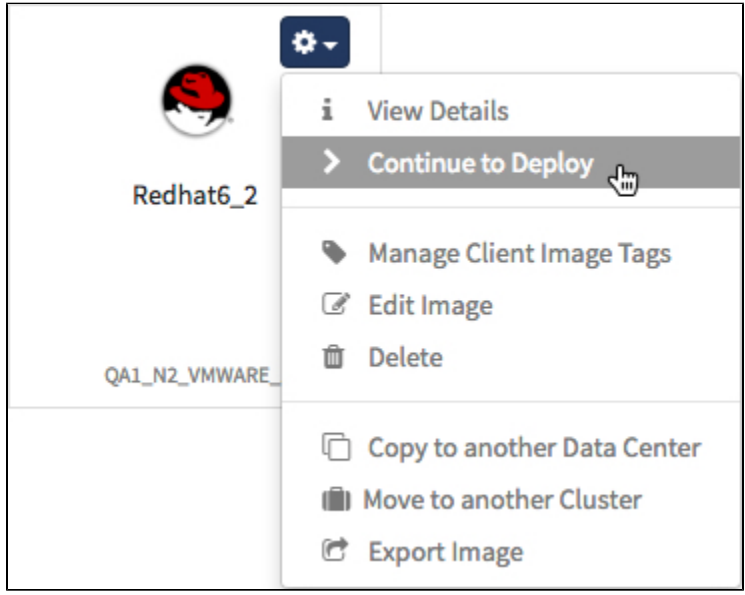

**Note:** For instructions on how to deploy a Cloud Server, see:

- [How to Deploy a Cloud Server from a Guest OS Customization Image](https://docs.mcp-services.net/display/CCD/How+to+Deploy+a+Cloud+Server+from+a+Guest+OS+Customization+Image)
	- [How to Deploy a Cloud Server from a Non-Guest OS Customization Image](https://docs.mcp-services.net/display/CCD/How+to+Deploy+a+Cloud+Server+from+a+Non-Guest+OS+Customization+Image)

#### **Recently Updated**

- [How to Move a Client Image between User-Manageable Clusters](#page-0-0)
- [How to Remove a Failed Client Image Deployment](https://docs.mcp-services.net/display/CCD/How+to+Remove+a+Failed+Client+Image+Deployment)
- [How to Export a Client Image to an OVF Package](https://docs.mcp-services.net/display/CCD/How+to+Export+a+Client+Image+to+an+OVF+Package)
- [How to Copy a Client Image between Locations in the Same Geographic Region](https://docs.mcp-services.net/display/CCD/How+to+Copy+a+Client+Image+between+Locations+in+the+Same+Geographic+Region)
- [Navigating the Images and Applications Dashboard](https://docs.mcp-services.net/display/CCD/Navigating+the+Images+and+Applications+Dashboard)